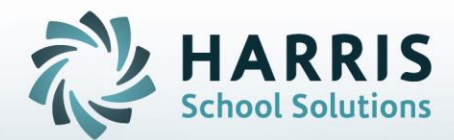

# **Introduction to: Administrative Anecdotals**

## **April 2021**

**STUDENT INFORMATION | FINANCIAL MANAGEMENT | SCHOOL NUTRITION** 

Do not copy or distribute without written permission from Harris School Solutions, Copyright ©2014. [Unpublished Work]. All rights reserved.

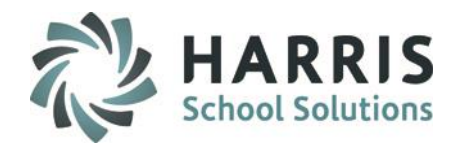

- **Overview**
- Getting Started
- Creating an Anecdotal
- Setting Anecdotal View Permissions
- Viewing Teacher Anecdotals
- Admin Anecdotal Reports

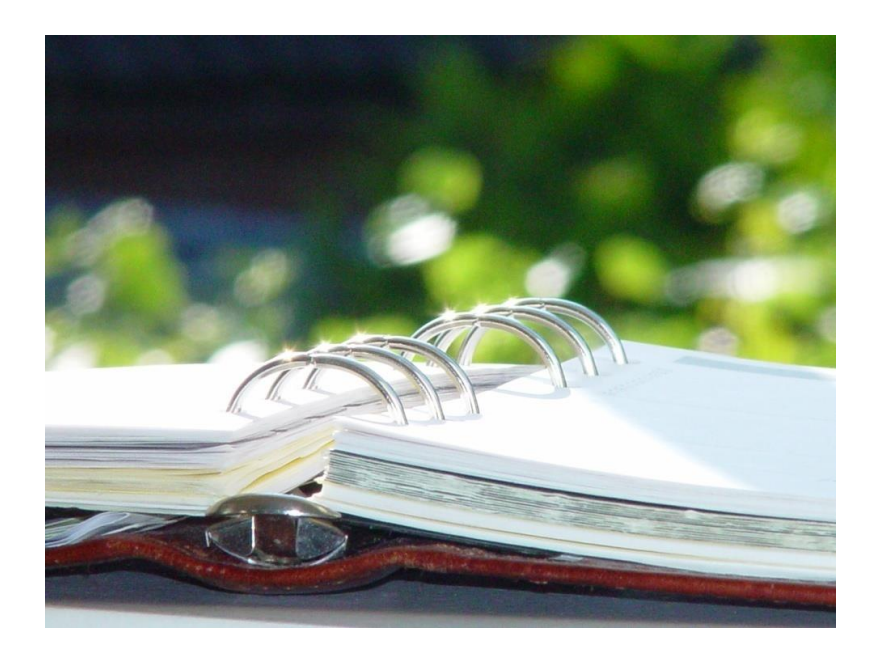

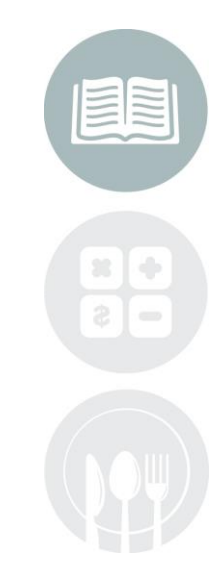

#### **STUDENT INFORMATION | FINANCIAL MANAGEMENT | SCHOOL NUTRITION**

Do not copy or distribute without written permission from Harris School Solutions, Copyright @2014. [Unpublished Work]. All rights reserved.

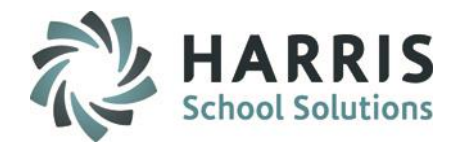

## **Overview**

ClassMate provides Teachers and Administrators with an Anecdotal Module in which to record a variety of student related information (phone calls, letters, administrative actions & memos). The Anecdotal Module can be utilized to create documentation for assistance with student behavior, remediation and any other student related issue. The Administrative Anecdotal is for administrative use and would not appear on a discipline referral or letter. The Administrative Anecdotal Module can also be assigned to Student Services/Central Registrar staff to be utilized to communicate changes to student data such as address/phone # changes, grade level changes, etc.

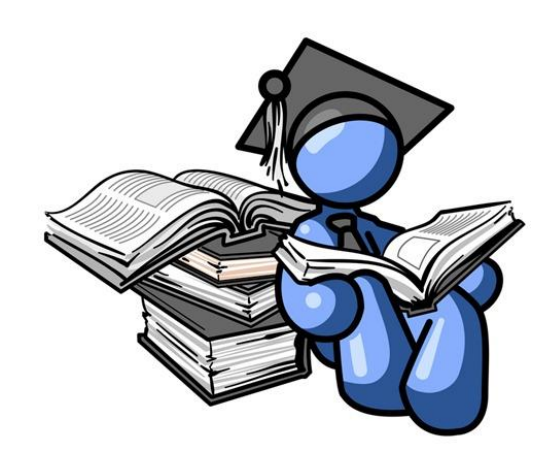

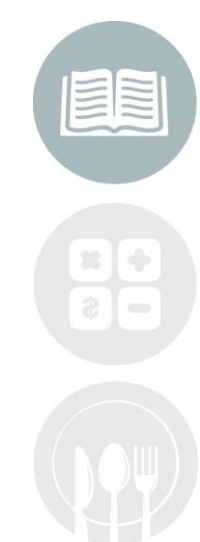

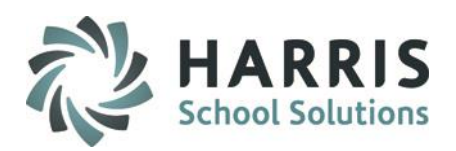

## **Getting Started**

### **Traditional CTC/BOCES:**

Double Click **Modules >** Double click **Admin Discipline >** Click **Administrative Anecdotals**

**Shared Location Site (CTC/Alt Ed/ Special Ed):**

Click **SL Administrative Anecdotals**

Double Click **Modules >** Double click **Admin Discipline >**

## Traditional CTC/BOCES

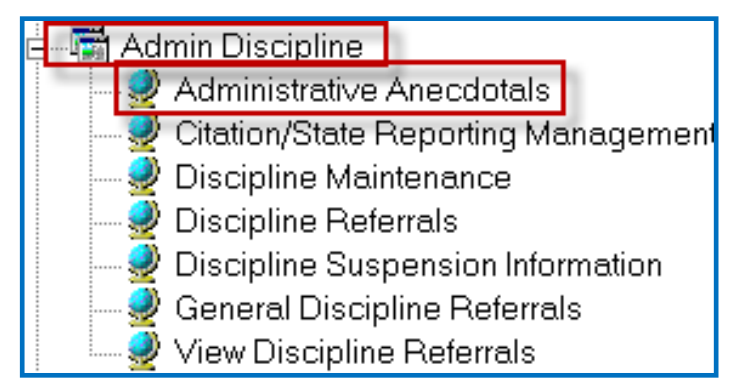

### Shared Location Site

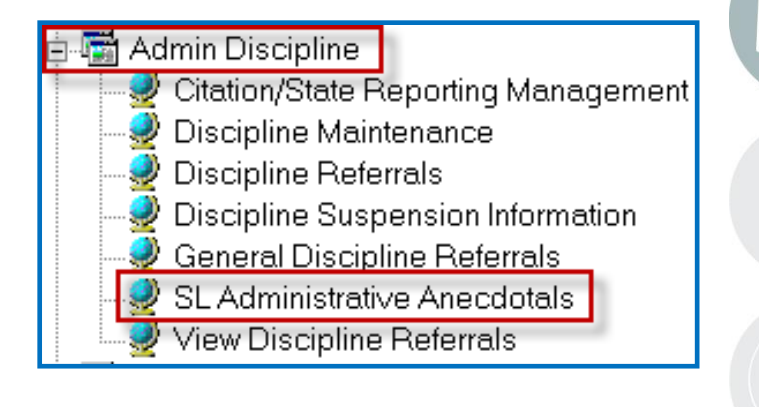

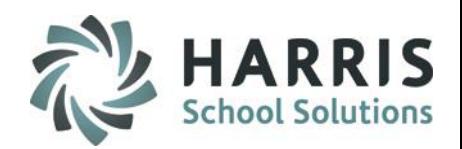

### **Creating an Anecdotal**

- 1. Select a Student
- 2. Anecdotal Window: Displays the selected student name and will list any previous anecdotals created. Click on an anecdotal to see details.
- 3. To generate the next anecdotal and **Issue number**, Click the **GREEN** arrow button. The generated Issue number can be edited. To edit, highlight the number and type the desired number in the field.
- 4. Date field defaults to the current date & time.
- 5. Issue Description field: Create a descriptive title for the issue
- 6. Select the desired Tab to create anecdotal entries. Tab choices include: **Phone, Memo**, **Letter, Action or Contact**
- 7. Type the descriptive details of the issue into the field under the appropriate tab.
- 8. Select the View Permissions for the anecdotal
- 9. Click **"SAVE" .** The issue will then be listed in the anecdotal window.

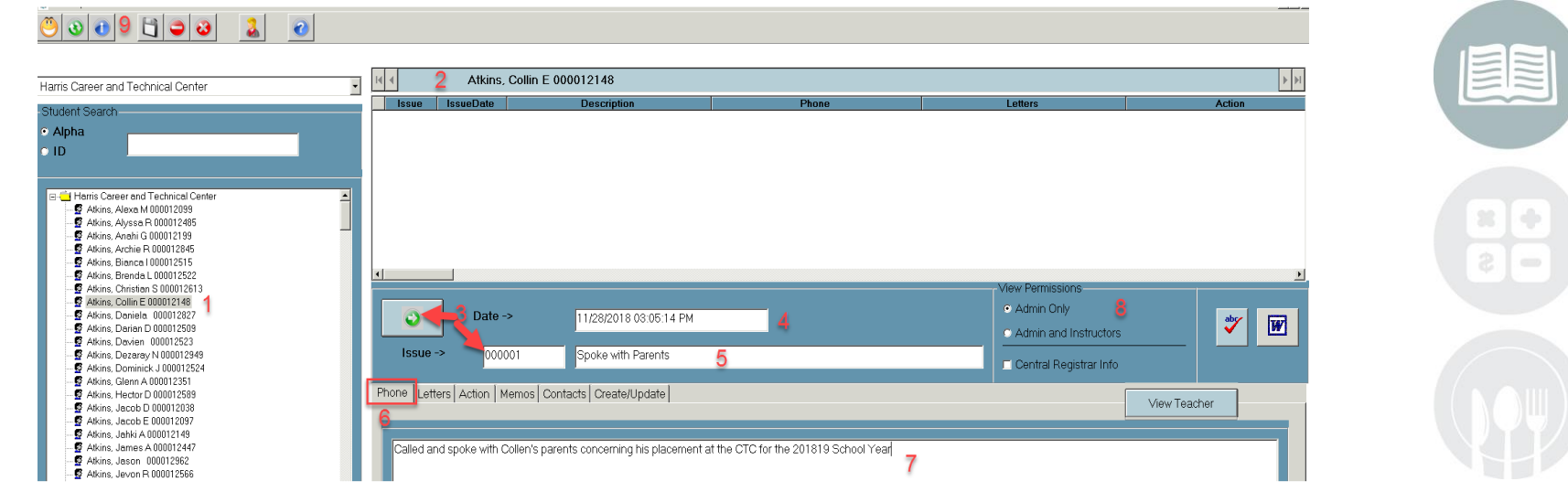

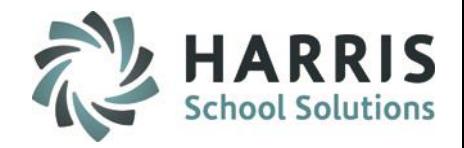

### **Setting Anecdotal View Permissions**

When creating an anecdotal, administration can decide who can see the anecdotal.

- Anecdotals that are flagged Admin Only mean that only users assigned the Administrative Anecdotals module can see the anecdotal.
- Anecdotals that are flagged Admin and Instructors mean that Administrators and Teachers will be able to see the anecdotal. This will also display in Teacher Snapshot in blue font for easy identification
- Central Registrar Info means that this anecdotal is for the Central Registrar or was entered by the Central Registrar.

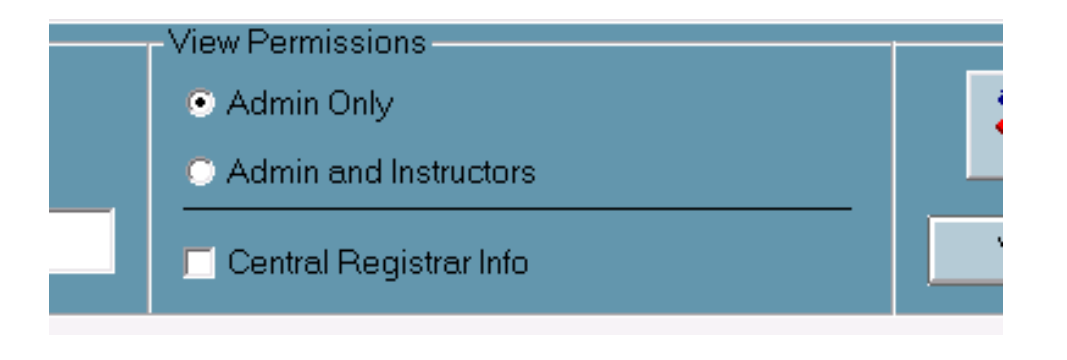

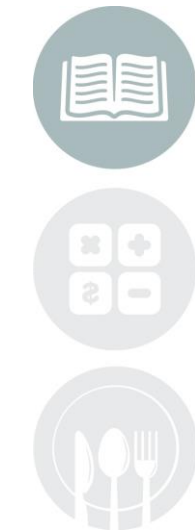

#### **STUDENT INFORMATION | FINANCIAL MANAGEMENT | SCHOOL NUTRITION**

Do not copy or distribute without written permission from Harris School Solutions, Copyright @2014. [Unpublished Work]. All rights reserved.

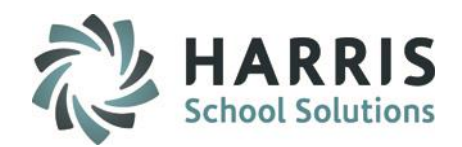

### **Viewing Teacher Anecdotals**

Within the Administrative Anecdotals module Administration can view anecdotals that instructors have submitted on a student.

- 1. Select a student
- 2. Click the blue View Teacher button
- 3. A View Teacher Anecdotals pop-up window will appear

For example: An Administrator is writing an anecdotal on Alexa Atkins. While working on the anecdotal the Administrator wants to see if the Instructor has created any anecdotals. The Administrator clicks the **View Teacher** button and the window appears displaying anecdotals written by an Instructor.

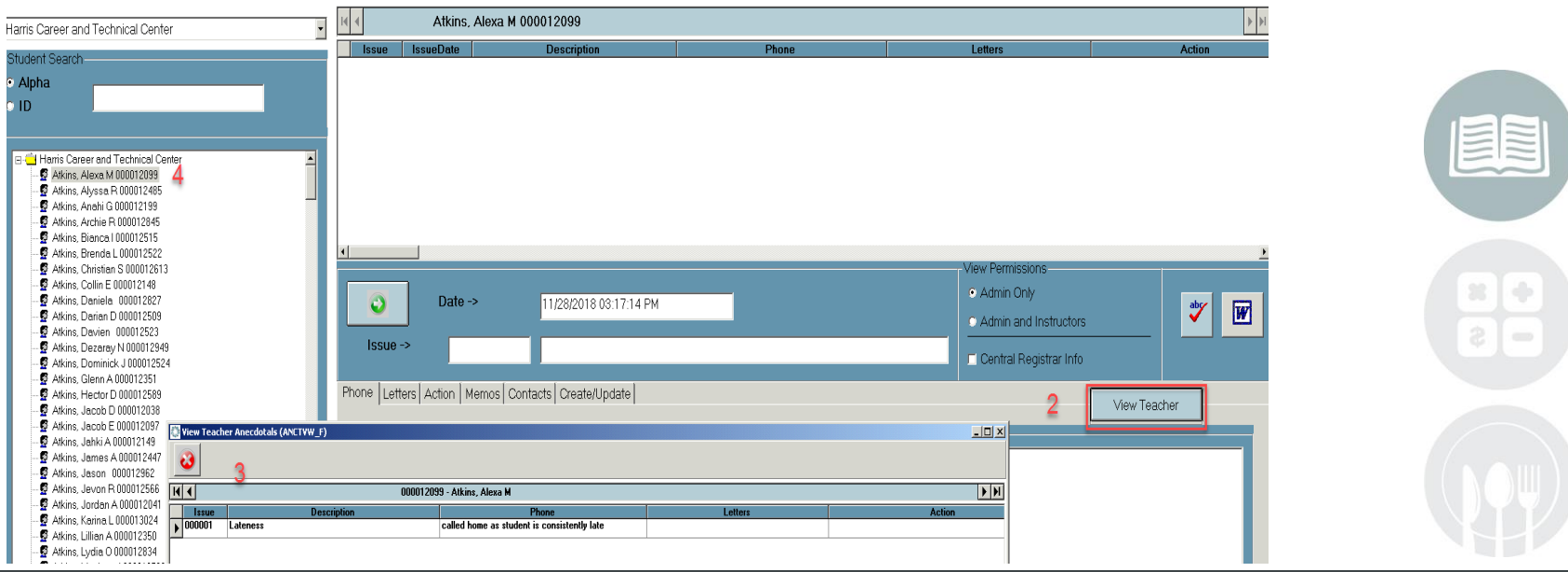

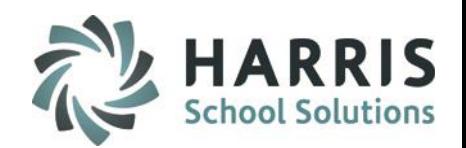

## **Administrative Anecdotal Reports**

- Currently within ClassMate there are three Administrative Anecdotal Reports available for Administration to Print.
- To access both reports go to: **Reports > Administrative Discipline**
- Reports are titled: Admin View – Teacher Anecdotals by Student Administration Anecdotals Administrative Anecdotals

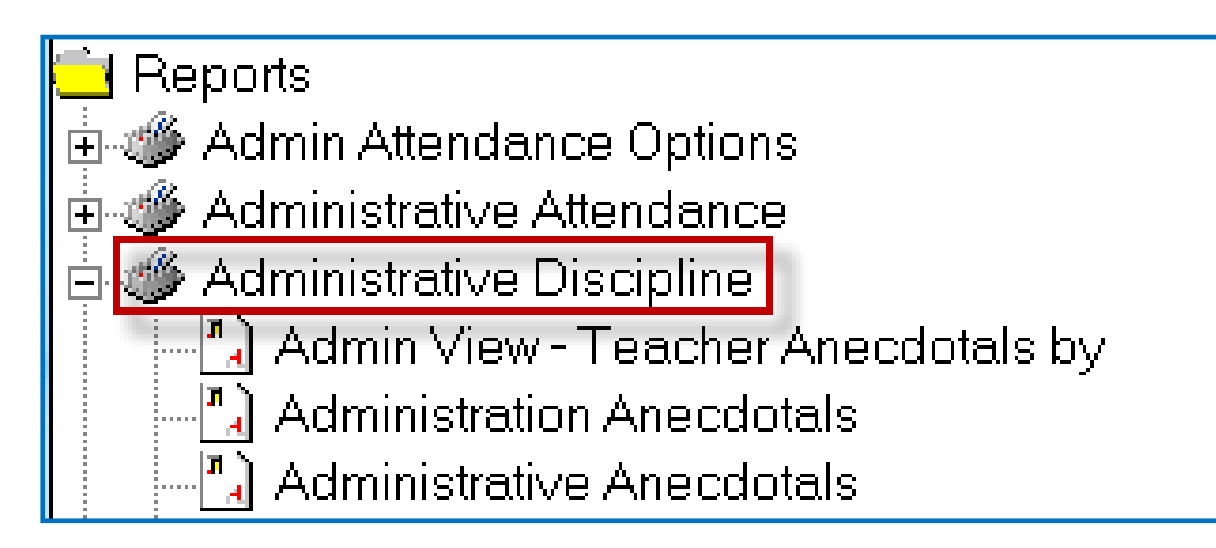

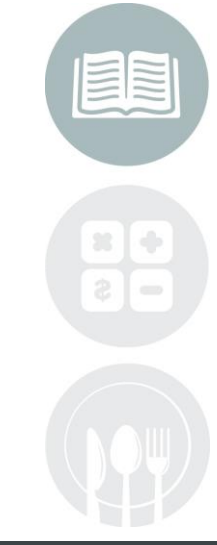

### STUDENT INFORMATION | FINANCIAL MANAGEMENT | SCHOOL NUTRITION

Do not copy or distribute without written permission from Harris School Solutions, Copyright @2014. [Unpublished Work]. All rights reserved.

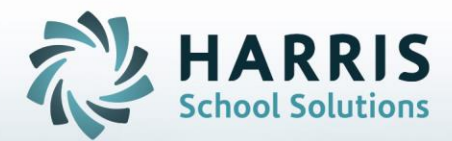

**ClassMate** 1660 Valley Central Parkway Suite 500 Bethlehem, PA 18017

Questions? Contact us! *ClassMate HelpDesk 855-984-1228 support.classmate.net*

**STUDENT INFORMATION | FINANCIAL MANAGEMENT | SCHOOL NUTRITION** 

Do not copy or distribute without written permission from Harris School Solutions, Copyright ©2014. [Unpublished Work]. All rights reserved.